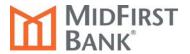

## iManage Business Express® and iManage Business Banking® Online Statements and Documents Enrollment Guide

To enroll in online documents, including eStatements and eNotices, the Administrator should complete the following steps after logging into iManage Business Express® (iMBX) or iManage Business Banking® (iMBB):

- 1. From the **Reports** menu, select **Statements & Documents**.
- 2. The **Search Statement and Documents** page is displayed. Click the <u>View and maintain document</u> <u>preferences</u> link.

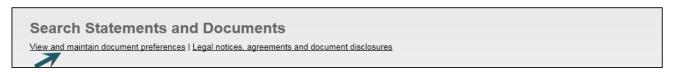

3. Select **Online** as the Delivery Preference for the Account Statement, Analysis Statement and/or Notice for each account.

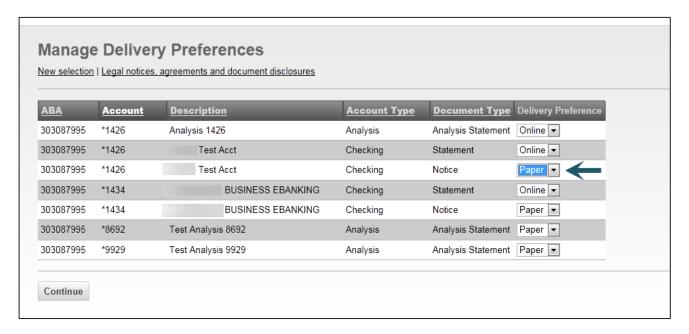

4. Click the Continue button.

5. The **Statements and Documents – Service Agreement** will appear. After reading the Agreement, click the **I** agree button.

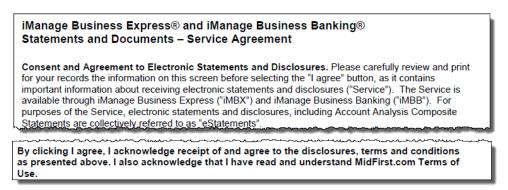

The **Statements and Documents – Service Agreement** is also located in the Administration/Forms and Documents section of the system for future review.

6. The Verify Preferences page is displayed. Click the **Save Preferences** button.

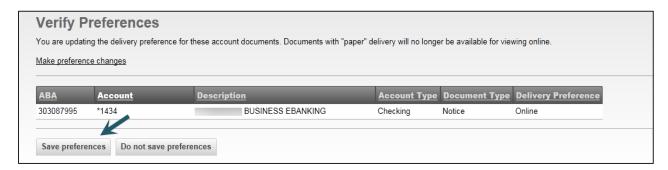

<u>To entitle Users to receive eStatements and/or eNotices, the Administrator or Administrative User</u> should complete the following steps:

- 1. From the Administration/Company Administration menu, select Manage Users.
- 2. Select the appropriate User ID to entitle for eStatements or eNotices.

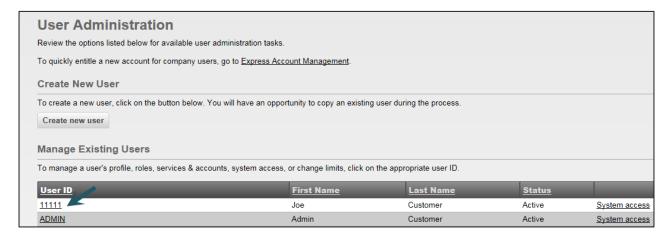

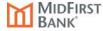

3. The **User Profile** page is displayed. In the **Services & Accounts** area, click the <u>Edit Services & Accounts l</u>ink.

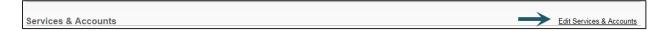

4. The **User Profile – Edit Services & Accounts** page is displayed. In the **Services & Accounts** listing, click the <u>Add</u> link associated with **Statements and Documents**.

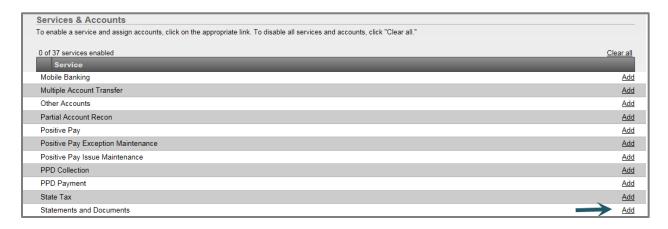

5. Check the boxes in the **Entitled Account** column for the appropriate accounts.

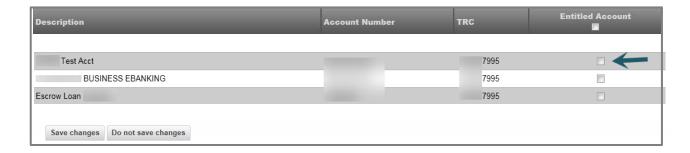

- 6. Click the **Save changes** button to save the account selections.
- 7. Click the **Save changes** button at the bottom of the page to save all changes made.
- 8. For assistance with establishing an Alert when a new statement or notice is available, please refer to the **Alert Setup** guide in the Administration/Download Documents section of the system.

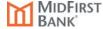